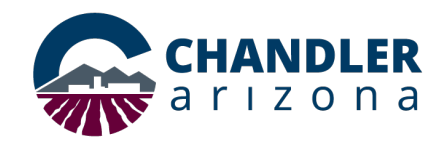

## **Law Conference Room |Cisco Touch 10 Pad**

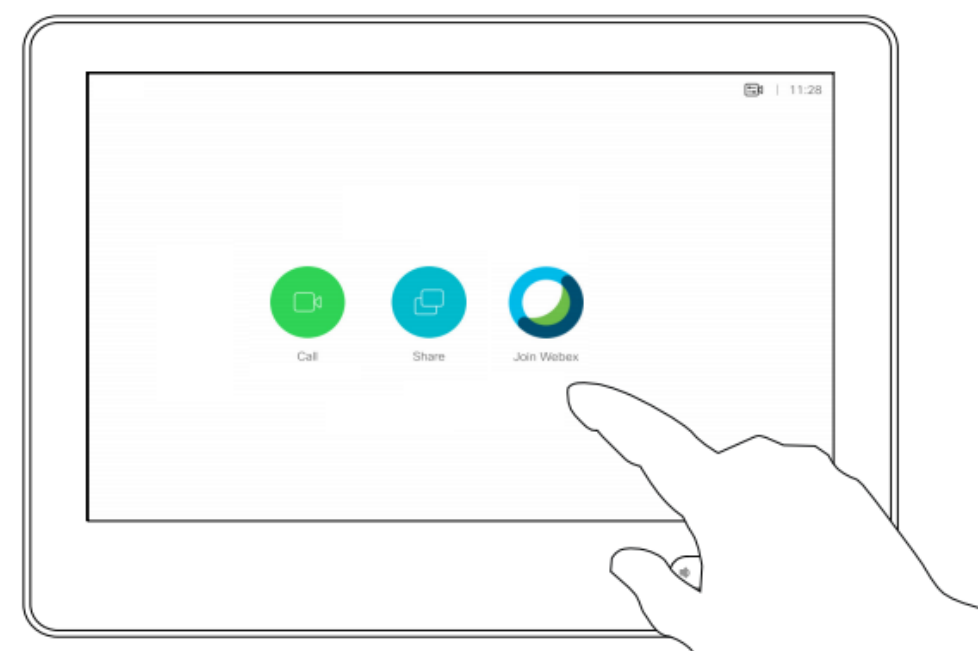

*Join a Webex Meeting Basic Settings & Navigating Touch 10*

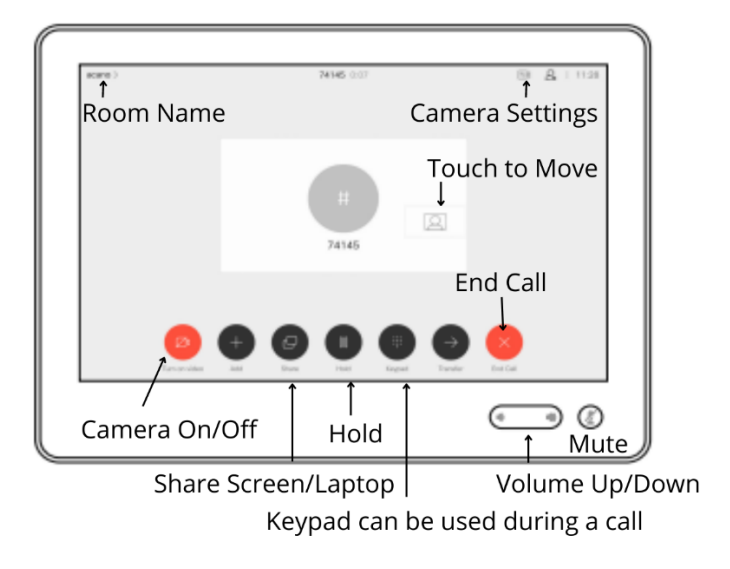

Tap **Join Webex.** Then key in the meeting number you received in your invite and tap **Join.** 

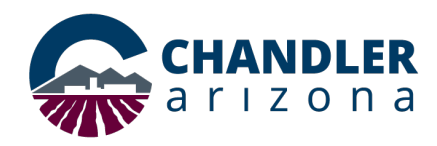

3

## **Law Conference Room |Cisco Touch 10 Pad**

### **Share Content in a Call Adjust Camera Settings Adjust Camera Settings** *Adjust Camera Settings*

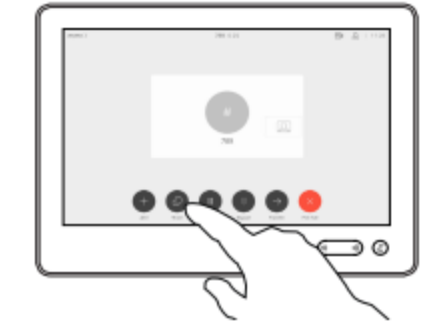

Connect the source to the video system with a suitable cable, make sure it has been switched on and tap Share.

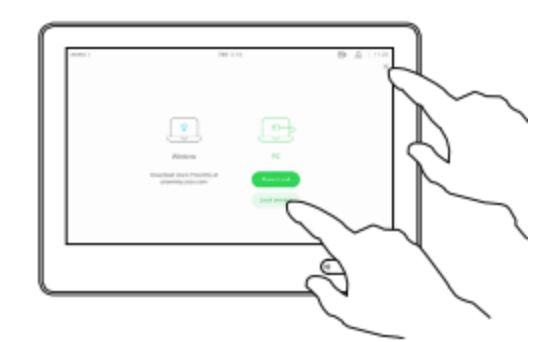

2

4

Tap Local preview to view the content to be shared on your own video system only. This will not be shared with the remote participants.

Tap the X in the upper right corner, as shown, to return to the previous display.

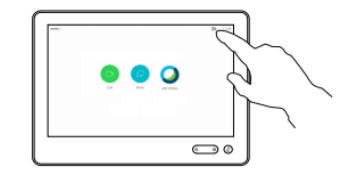

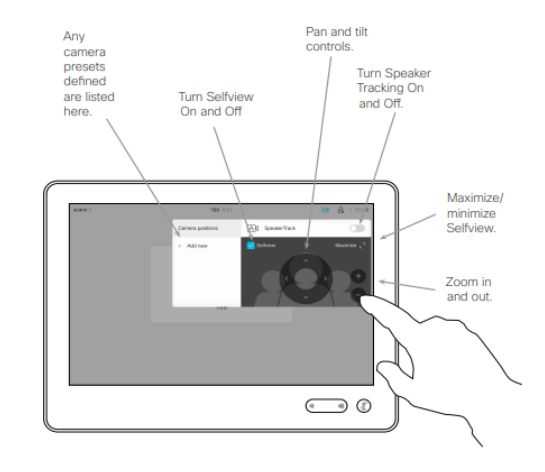

≘

To discontinue the preview, tap Stop preview.

To share content with the remote participants, tap Share in call.

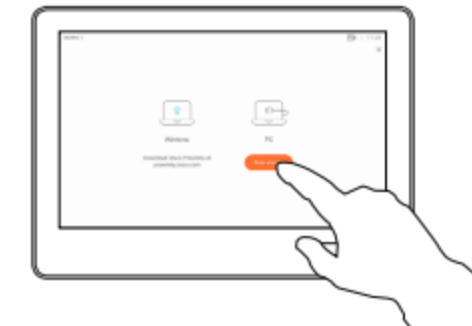

To discontinue sharing content with the remote participants, tap Stop sharing.

**In Room Support: Help Desk x2443 |** [Webex.Support@chandleraz.gov](mailto:Webex.Support@chandleraz.gov)

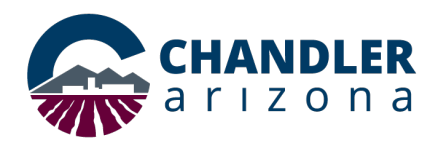

## *Call A Phone Number*

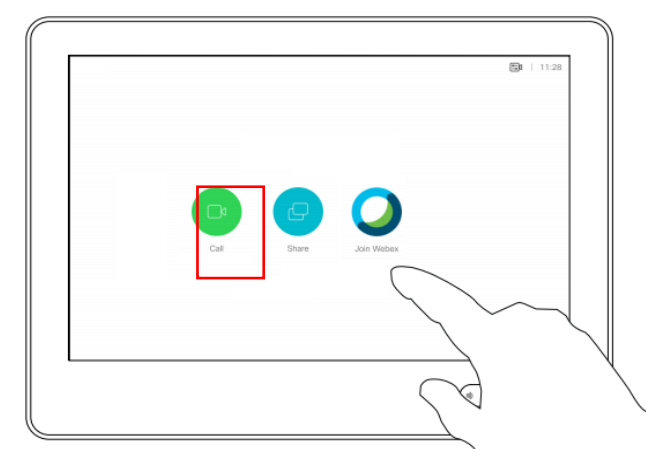

Tap **Call.** Then tap in the Search or Dial search bar.

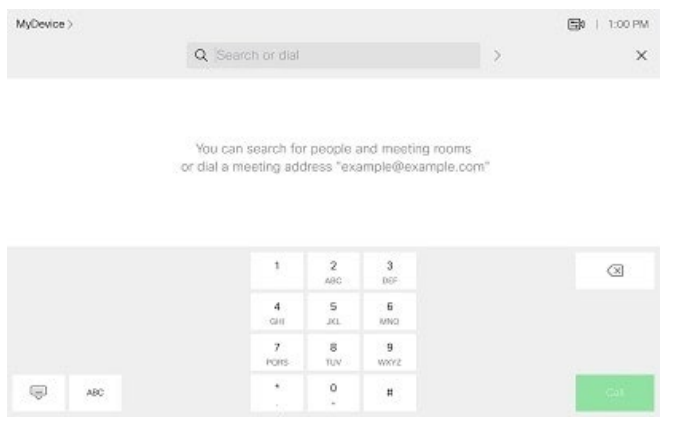

Enter the phone number and tap **Call**

# **CHANDLER**<br>a r i z o n a<br>**Law Conference Room |Cisco Touch 10 Pad**

## *View Keypad While in Call*

In a call you may get prompted to submit numbers to reach an extension or enter a pin. Invoke the keypad on the touchscreen

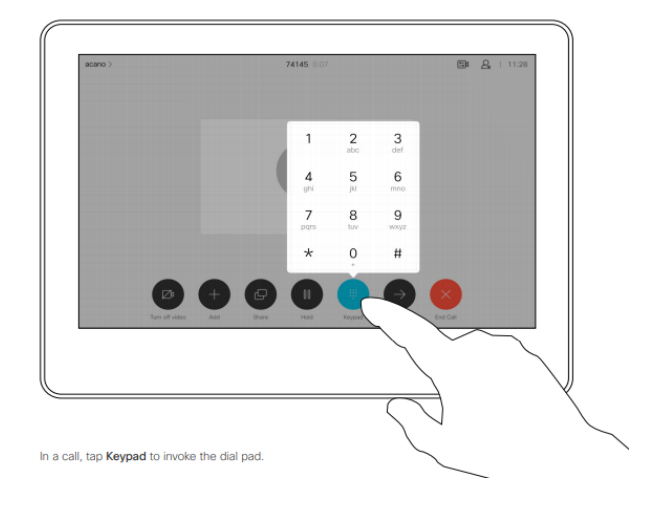

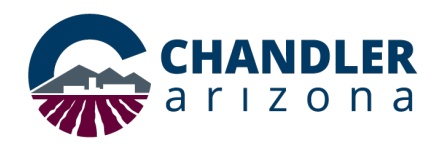

### *Conference in a new phone number*

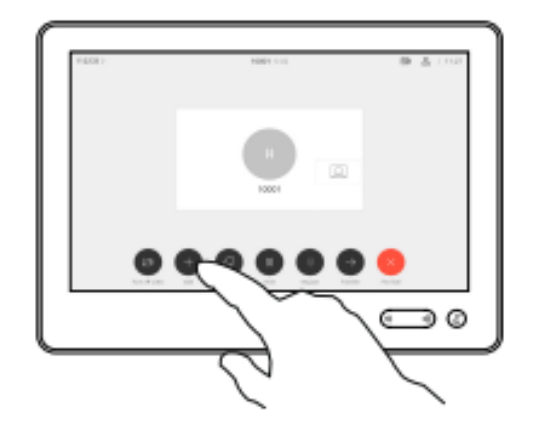

Tap **Add.** Then tap in the Search or Dial search bar.

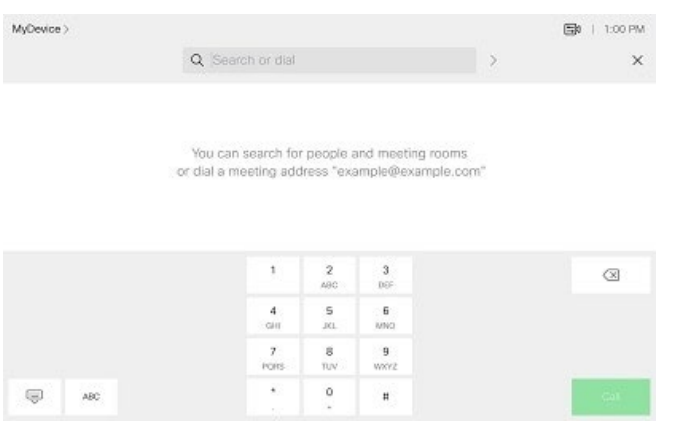

 Enter the phone number and tap **Call** The new call is added to the existing one

# **CHANDLER**<br>a r i z o n a<br>**Law Conference Room |Cisco Touch 10 Pad**

## *Disconnect a Participant from the Conference*

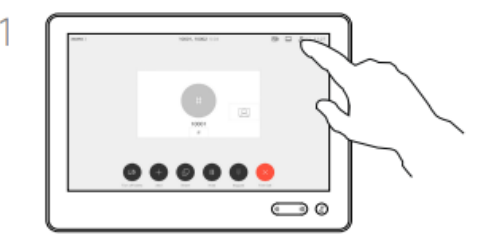

In a call, tap the Participants icon in the upper right corner, as shown, to invoke the list of participants.

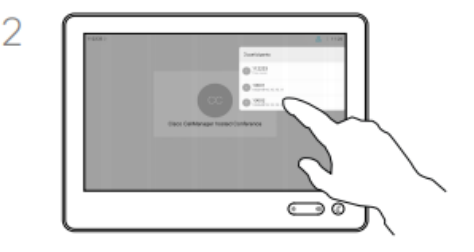

Tap the one you want to disconnect from the conference.

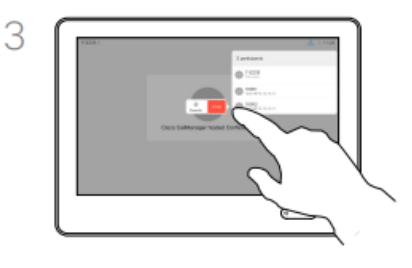

Tap Drop.